#### <span id="page-0-0"></span>UNIVERSITÀ TELEMATICA INTERNAZIONALE UNINETTUNO

L'Università senza Confini

www.uninettunouniversity.net

# LINEE GUIDA PER LA NAVIGAZIONE NEL **CYBERSPAZIO** DIDATTICO

## **Indice**

Accesso agli ambienti di apprendimento online

Gestione della Pagina dello Studente

Studio e consultazione dei materiali didattici

Verifica e controllo delle attività di studio e interazione tra studenti

**Contatti** 

# Accesso agli ambienti di apprendimento online

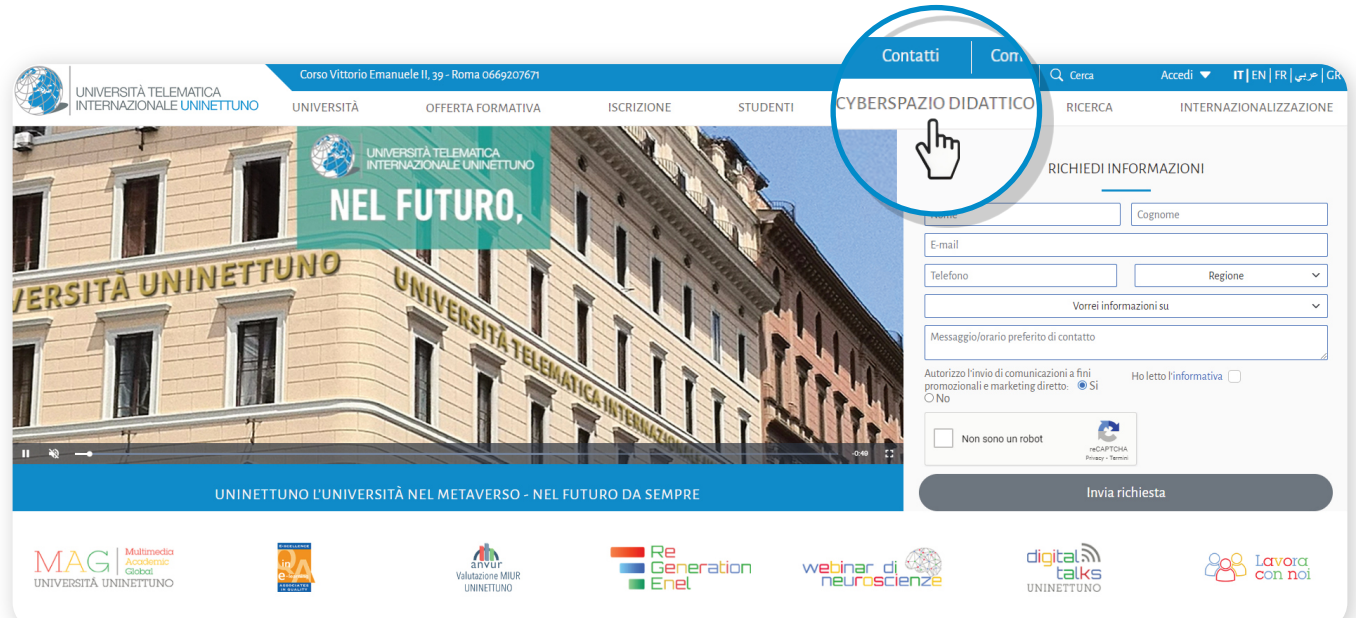

Vai sulla Home Page di UNINETTUNO[[www.uninettunouniversity.ne](https://)[t\]](#page-0-0) Clicca su "**Cyberspazio Didattico**"

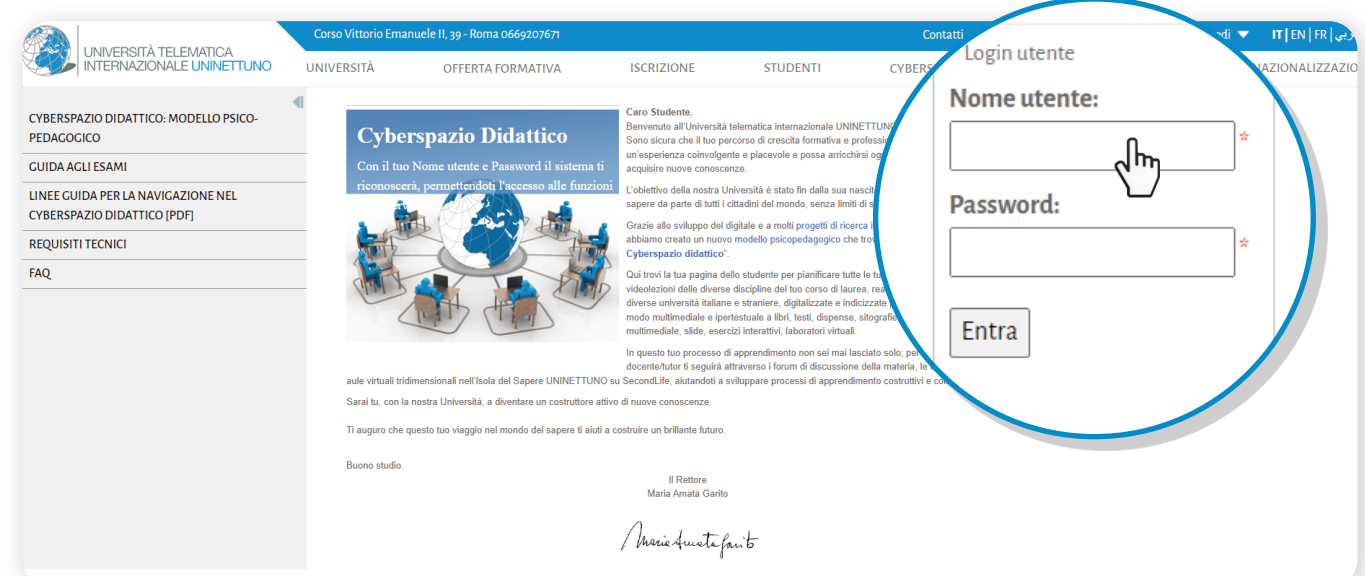

2

1

Effettua il login inserendo i dati del tuo account

# Gestione della Pagina dello Studente

- **Una volta effettuato il login, si aprirà la pagina sottostante.** Qui troverai tutte le tue informazioni, in particolare: 3
	- a Il tuo nome, numero di matricola ed indirizzo email UNINETTUNO.
	- b Il menu attraverso il quale sarà possibile configurare la tua email e accedere alla Segreteria Ammistrativa. (Da dove potrai prenotarti agli esami e controllare la tua posizione amministrativa)
	- c Il titolo degli insegnamenti che decidi di seguire e il nomitavito del Tutor che ti seguirà per ogni singolo corso.
	- d Il libretto.
	- $\Theta$  L'agenda delle attività e degli appuntamenti organizzati dal Tutor del corso.

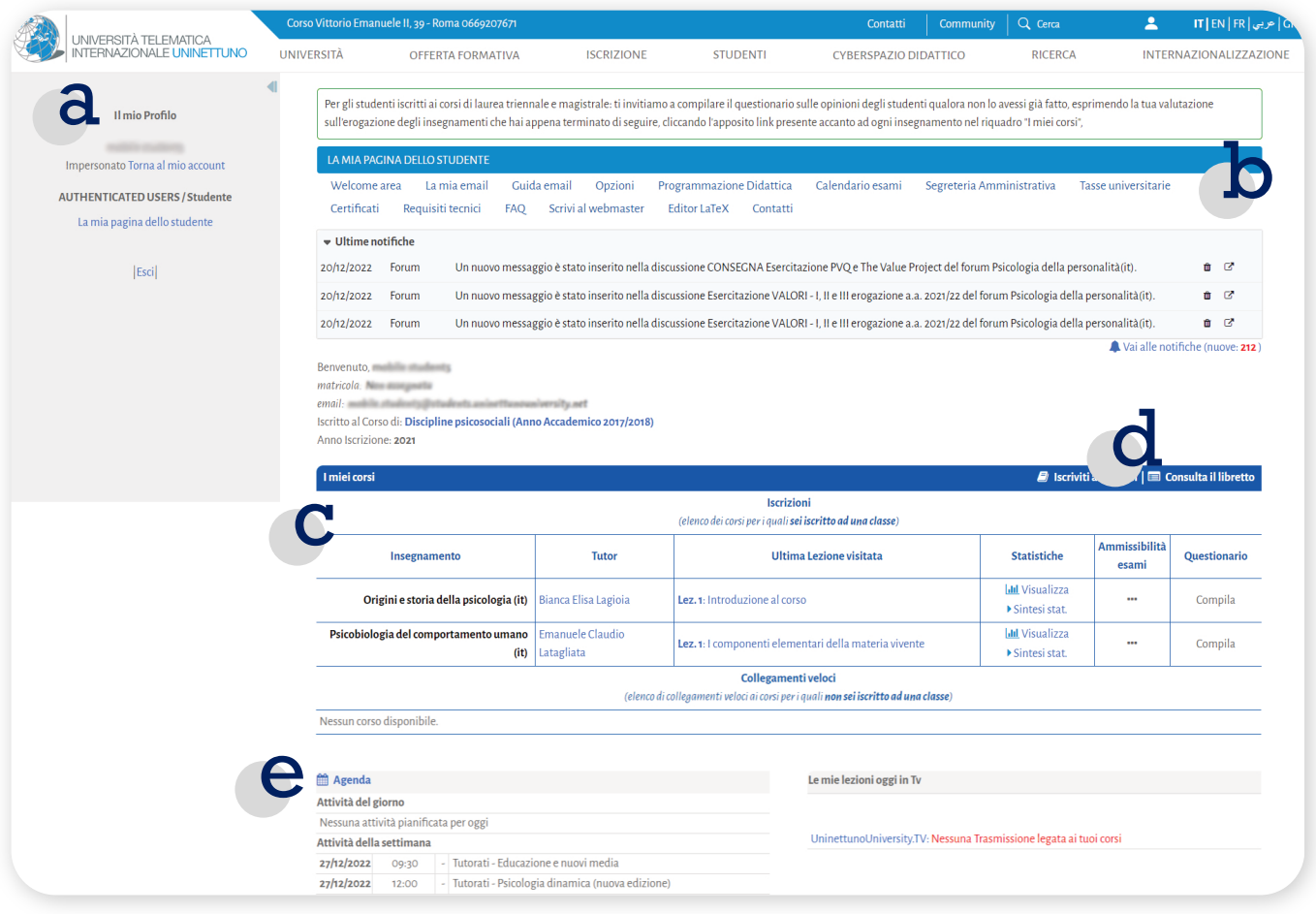

# Gestione della Pagina dello Studente

Clicca su **"La mia email**" per accedere alla casella email UNINETTUNO\* per vedere importanti comunicazioni dal Tutor e dalla Segreteria di Presidenza, 4 oltre a poter inviare email.

*\*la casella email UNINETTUNO è collegata con Gmail* **DELLO STUDENTE** Opzioni Programmazione Didattica Calendario esami Segreteria Amministrativa Tasse universitarie ivi al webmaster Editor LaTeX Contatti La mia email Requisiti tecnici Clicca su "**La mia email**" per accedere alla tua casella emai UNINETTUNO

Accedi alle **opzioni** per configurare le tue impostazioni personali<br>(es. Notifica di nuovi messaggi sul forum)

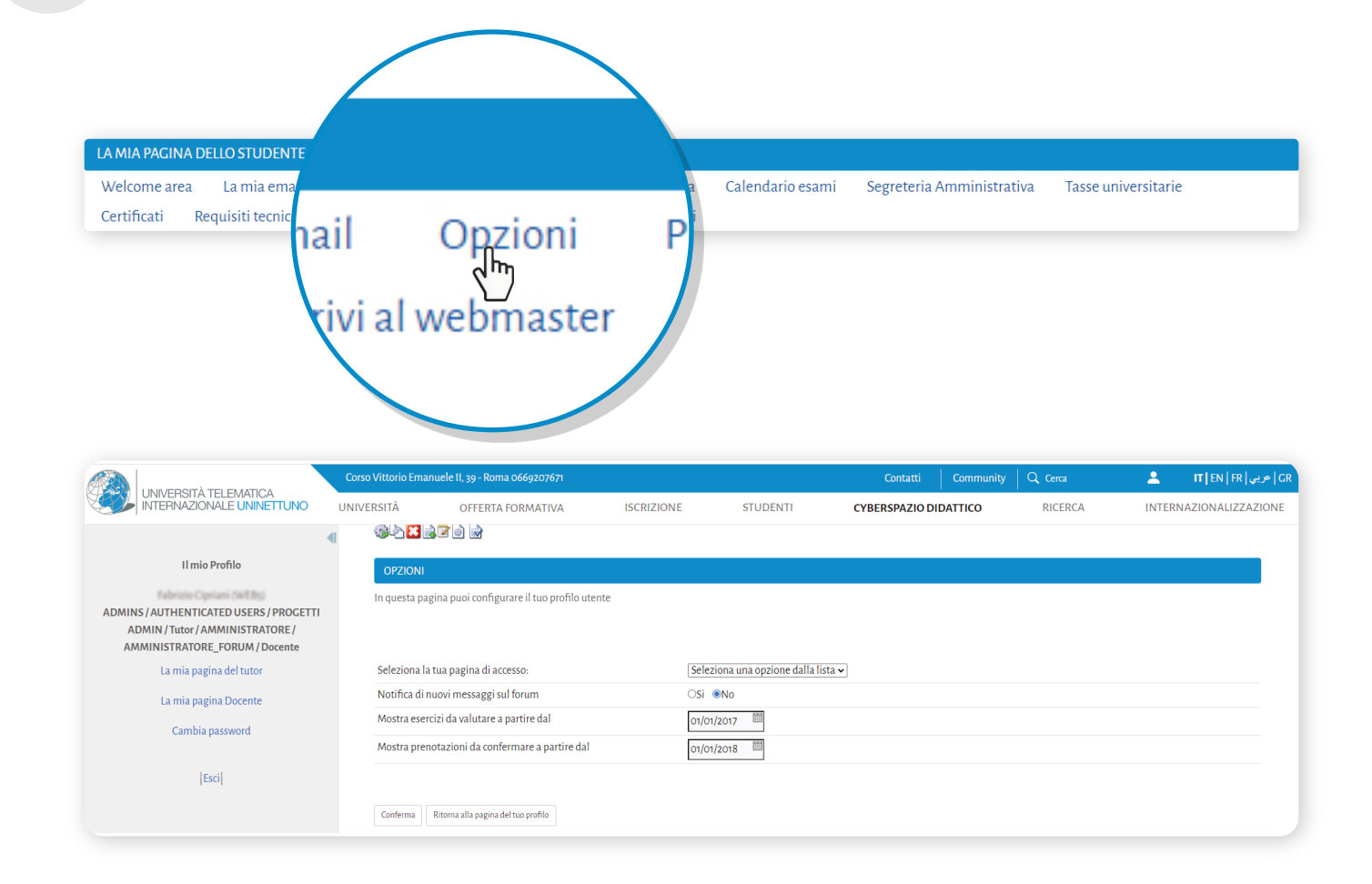

# Gestione della Pagina dello Studente

- Iscriviti ai corsi che fanno parte del tuo piano di studi cliccando su "Iscriviti alle classi", in questo modo le tue attività potranno essere tracciate dal Tutor. Il tracciamento permetterà di valutare la tua preparazione e la conseguente ammissione all'esame finale.
	- Accedi al materiale didattico del corso a cui ti sei iscritto cliccando sul nome dell'insegnamento.

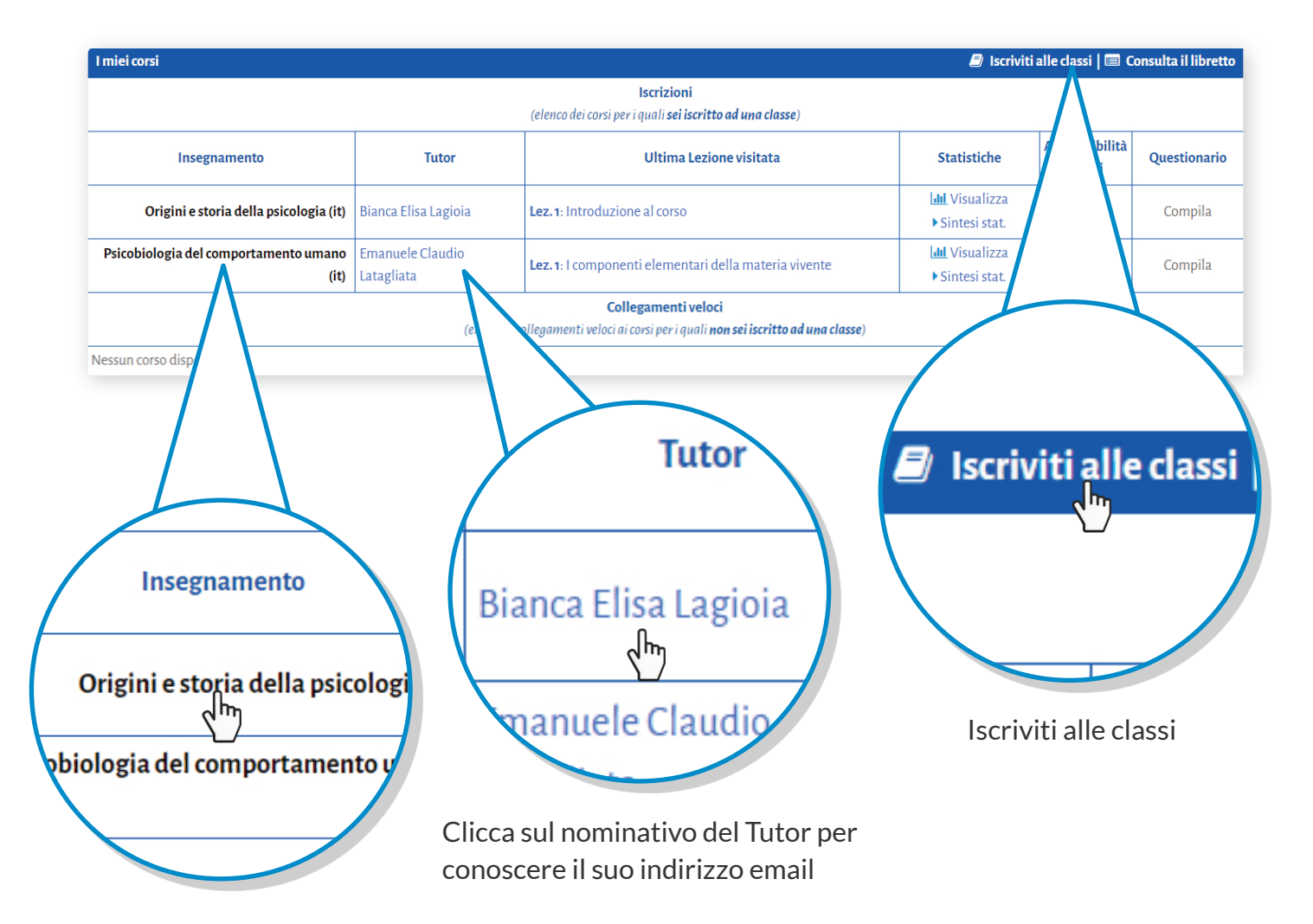

Clicca sul nome del corso per visualizzare il materiale didattico

6

## Studio e consultazione dei materiali didattici

Una volta entrato nella pagina dell'insegnamento, troverai il relativo materiale didattico caricato dal Docente e dal Tutor. Il materiale didattico è in continuo aggiornamento ed è composto da:

- Descrizione dell'insegnamento;
- Gli ambienti di apprendimento suddivisi per aree (videoteca, biblioteca digitale, laboratorio virtuale, tutoring online ed classi interattive svolte);
- Elenco delle videolezioni;

7

• Curriculum e contatti del Docente e del Tutor.

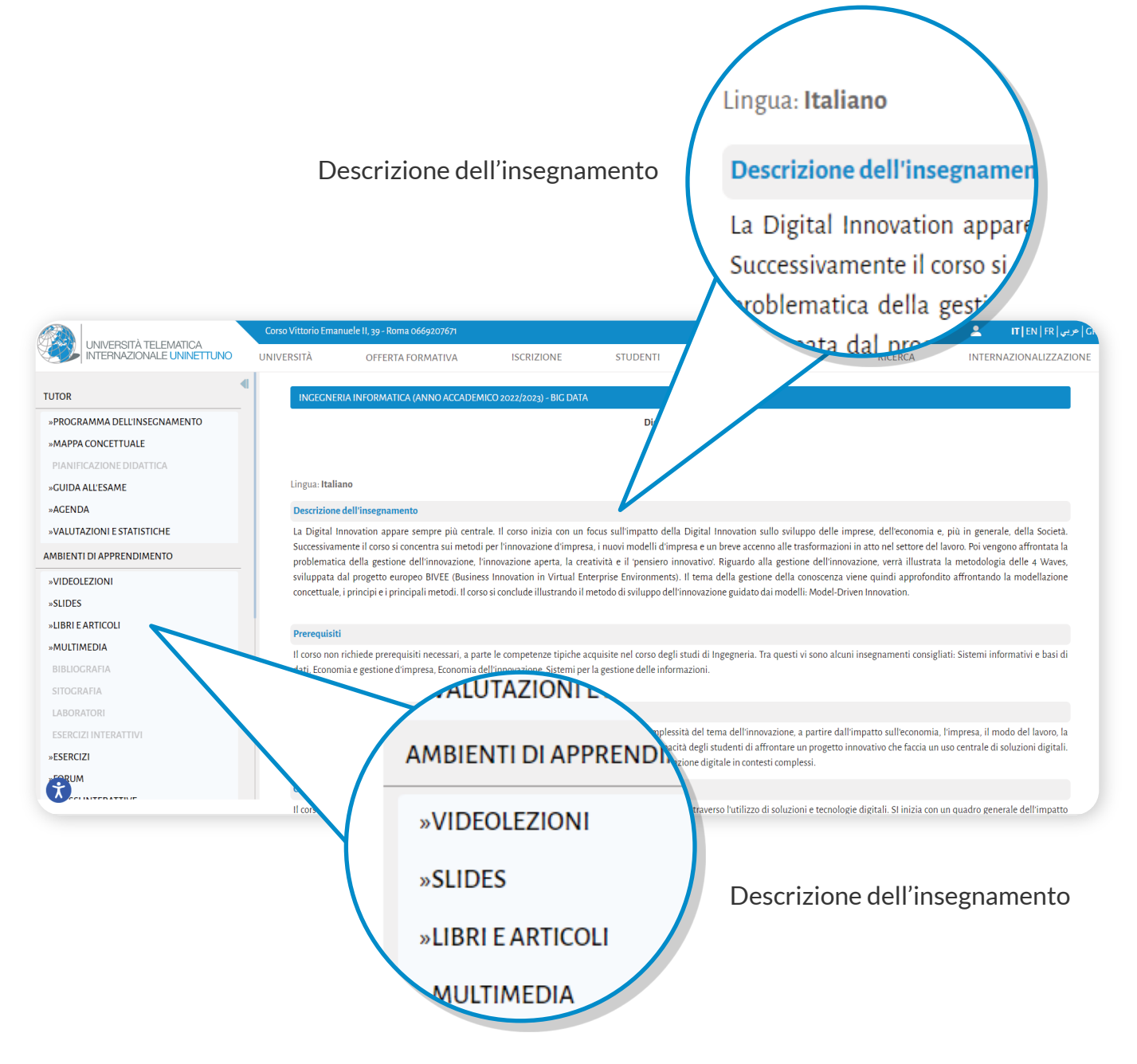

## Studio e consultazione dei materiali didattici

8

Clicca sulla voce "**Videolezioni**" per visualizzare la lista delle lezioni che compongono il corso.

Clicca sul nome della videolezione per vederla ed accedere a tutto il materiale didattico caricato dal Docente e dal Tutor per la singola videolezione

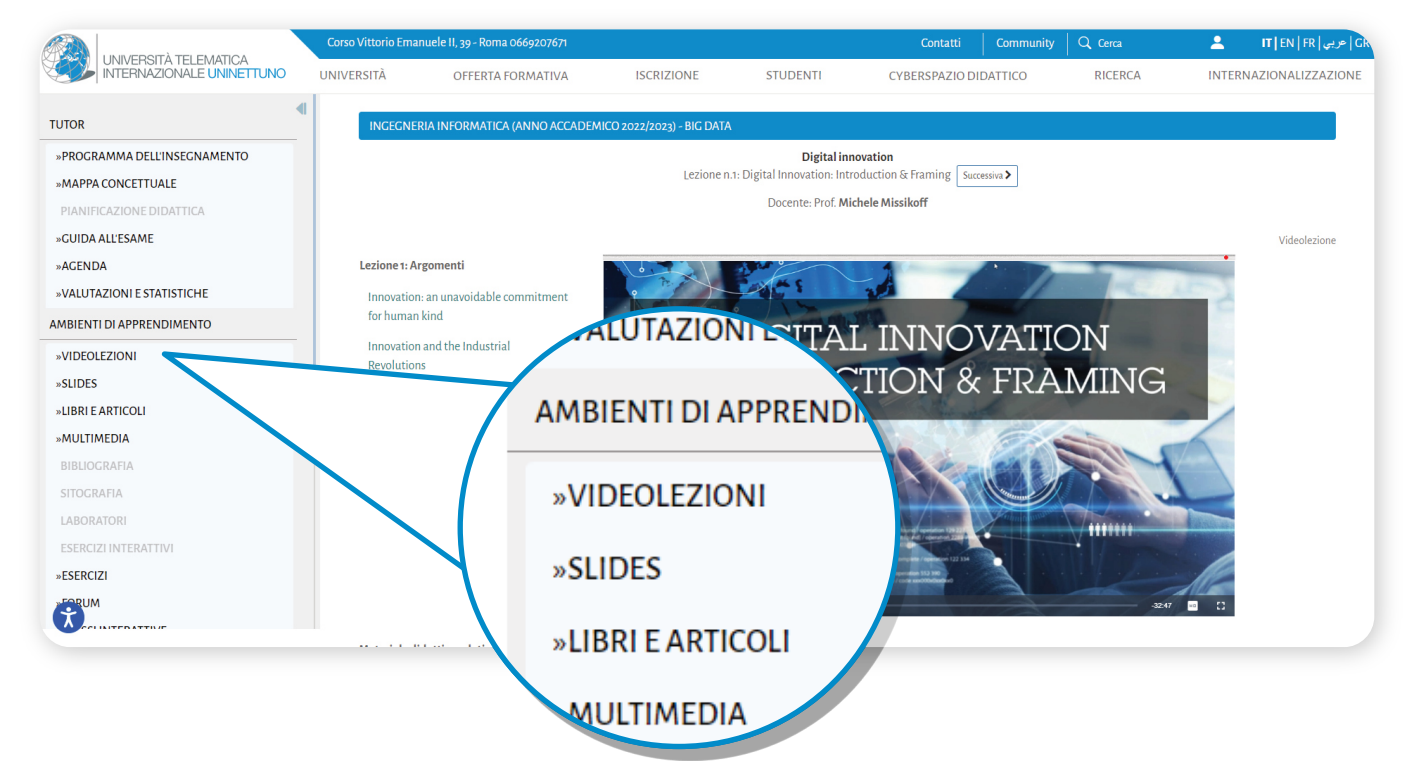

Clicca sulla voce "**Libri e Articoli**" per visualizzare il materiale didattico relative<br>all'intero corso

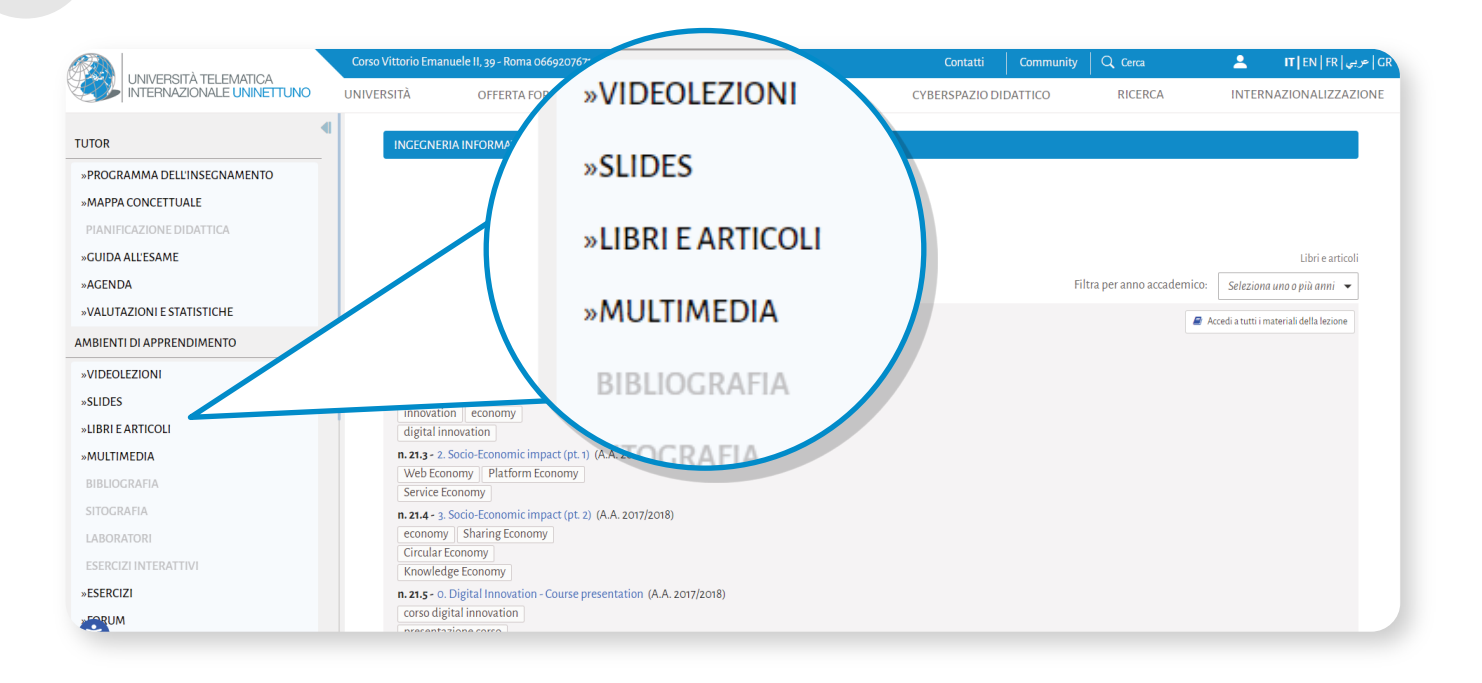

### Verifica e controllo delle attività di studio e interazione tra studenti

- Scaricare il software Teams dalla [pagina di Download](https://www.microsoft.com/it-it/microsoft-teams/download-app) 10
	- Clicca sulla voce "**Accedi alla classe Interattiva**" per accedere alle classi interrattive: un ambiente di apprendimento che consente di avere un'interazione sincronica tra docenti e studenti senza più limiti di spazio e di tempo e di luogo;
	- Clicca sulla voce "**Classi Interattive svolte**" per visionare le Classi interattive svolte precedetemente dai Tutor e Docenti.

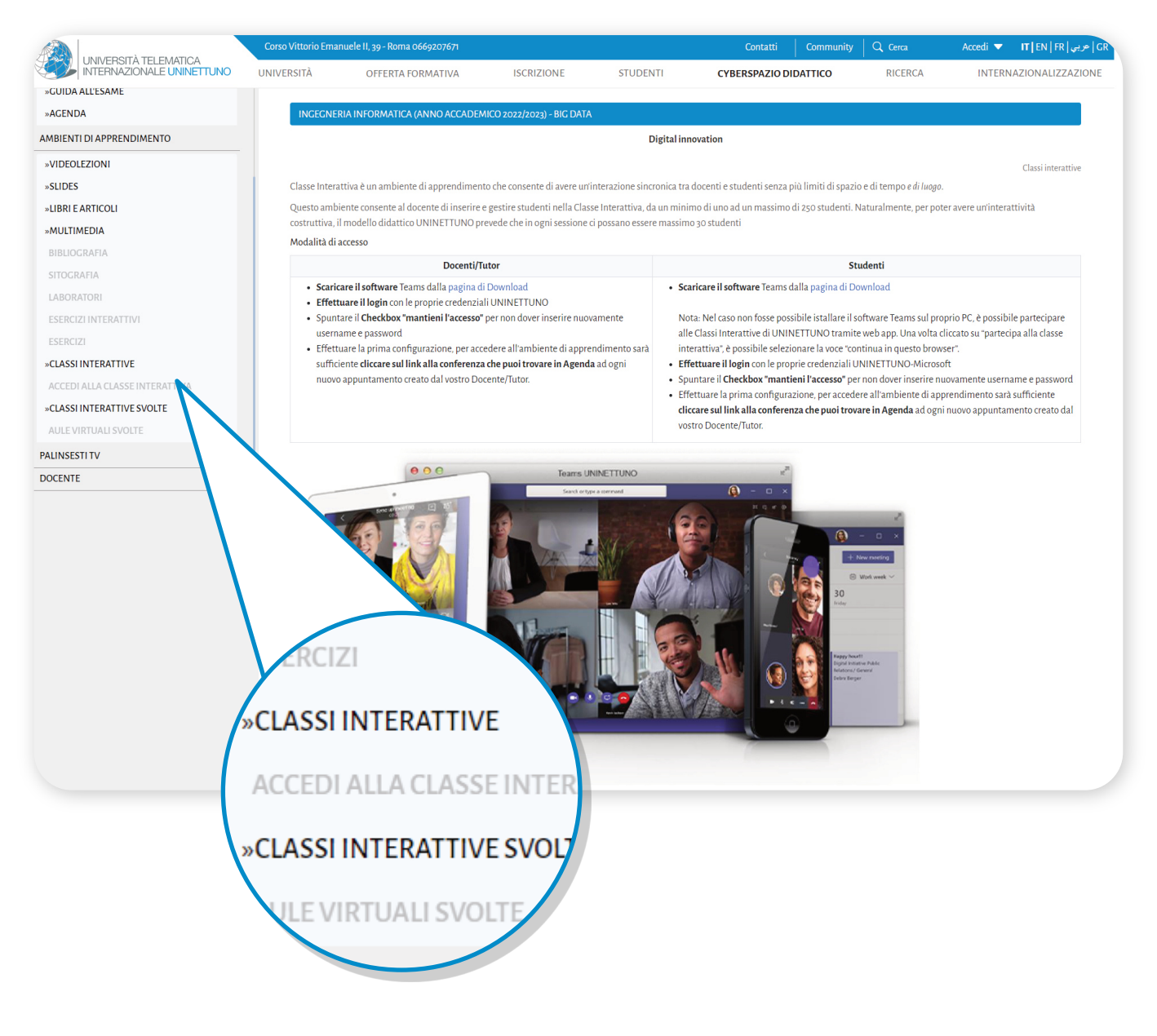

### Verifica e controllo delle attività di studio e interazione tra studenti

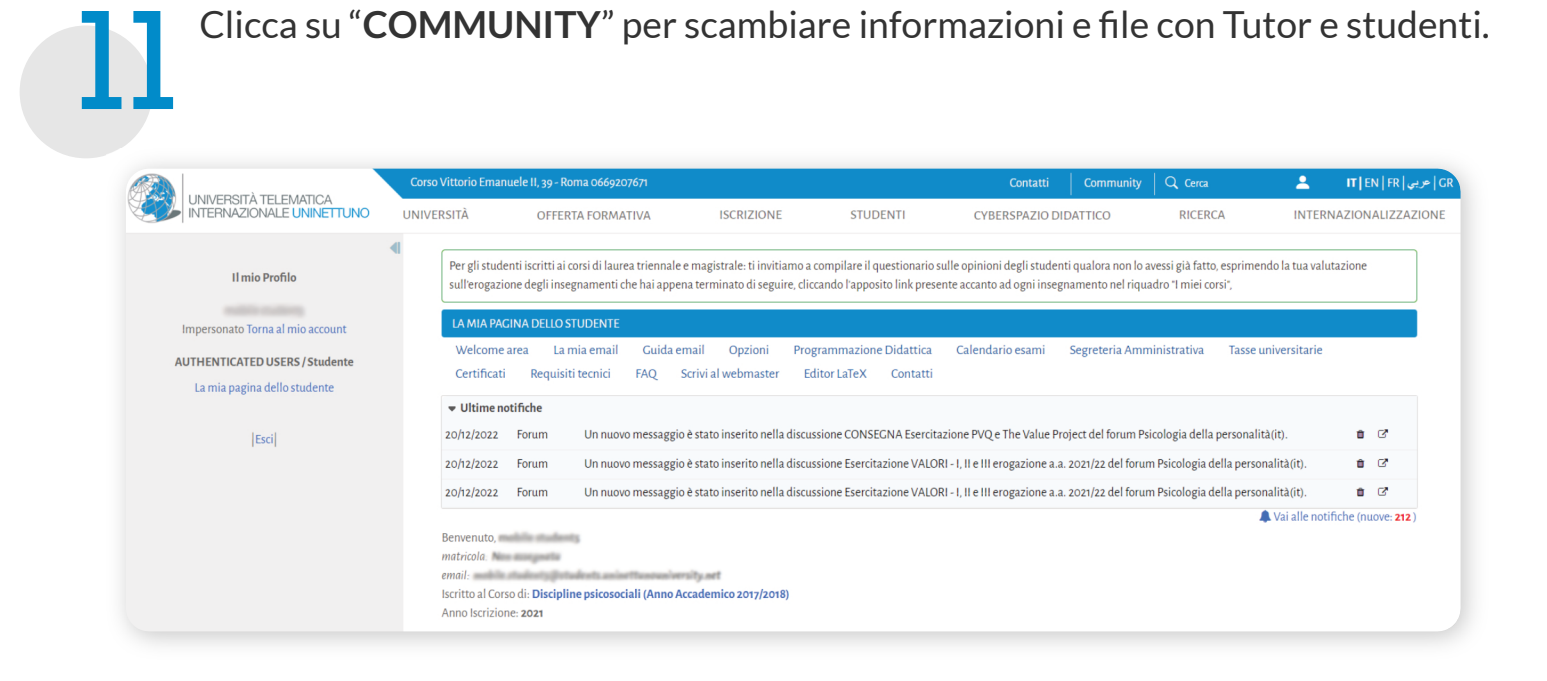

Tutte le attività svolte sul portale sono tracciate per permettere a te ed al Tutor di valutare le performance di apprendimento ed il livello di preparazione.<br>12 Clicca su "Valutazioni e statistiche" per visionarle.

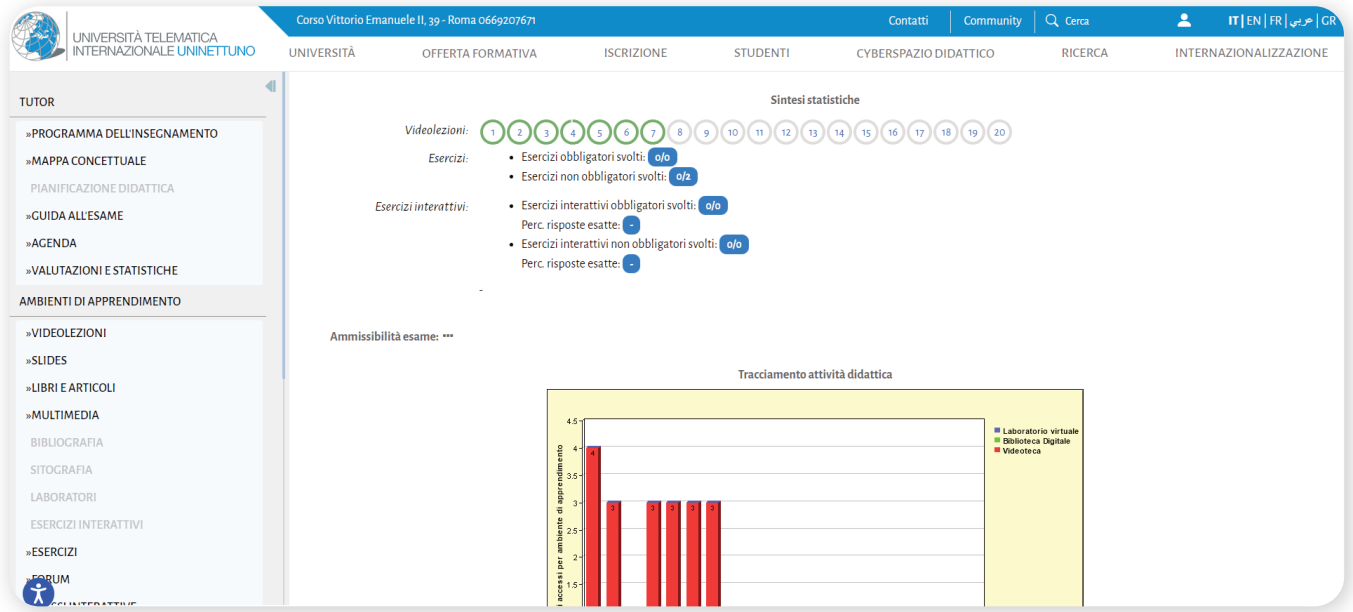

## **Contatti**

Per informazioni inerenti l'immatricolazione, trasferimenti, passaggi di corso, riconoscimento crediti e la situazione amministrativa è possibile contattare la Segreteria Studenti ai seguenti riferimenti:

**Segreteria Studenti - Info immatricolazioni / iscrizioni** tel:+39 06 692076.70 | +39 06 692076.71 mail: [info@uninettunouniversity.net](mailto:info@uninettunouniversity.net)

Una volta completata l'immatricolazione, per tutte le informazioni inerenti la Facoltà, il piano degli studi e gli esami è possibile contattare la Segreteria di Presidenza specifica della Facoltà ai seguenti riferimenti:

**Presidenza Economia – Segreteria di Facoltà** tel: +39 06 692076.50 mail: [presidenza.economia@uninettunouniversity.net](mailto:presidenza.economia@uninettunouniversity.net)

**Presidenza Giurisprudenza – Segreteria di Facoltà** tel: +39 06 692076.36 mail: [presidenza.giurisprudenza@uninettunouniversity.net](mailto:presidenza.giurisprudenza@uninettunouniversity.net)

#### **Presidenza Ingegneria – Segreteria di Facoltà**

tel: +39 06 692076.30 mail: [presidenza.ingegneria@uninettunouniversity.net](mailto:presidenza.ingegneria@uninettunouniversity.net)

**Presidenza Beni Culturali – Segreteria di Facoltà** tel: +39 06 692076.77 mail: [presidenza.beniculturali@uninettunouniversity.net](mailto:presidenza.beniculturali@uninettunouniversity.net)

#### **Presidenza Psicologia – Segreteria di Facoltà**

tel: +39 06 692076.62 mail: [presidenza.psicologia@uninettunouniversity.net](mailto:presidenza.beniculturali@uninettunouniversity.net)

**Presidenza Scienze della Comunicazione – Segreteria di Facoltà** tel: +39 06 692076.86 mail: [presidenza.sdcomunicazione@uninettunouniversity.net](mailto:presidenza.sdcomunicazione@uninettunouniversity.net)